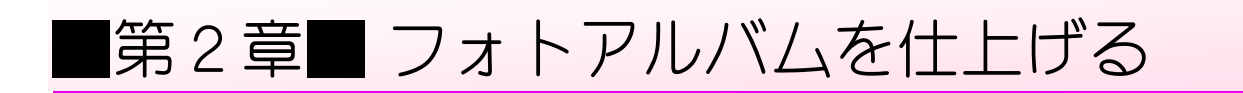

# STEP1. スライドショーに音楽を挿入する

#### $1.$  画面 。<br>切り替え 作業ウインドウを閉じましょう

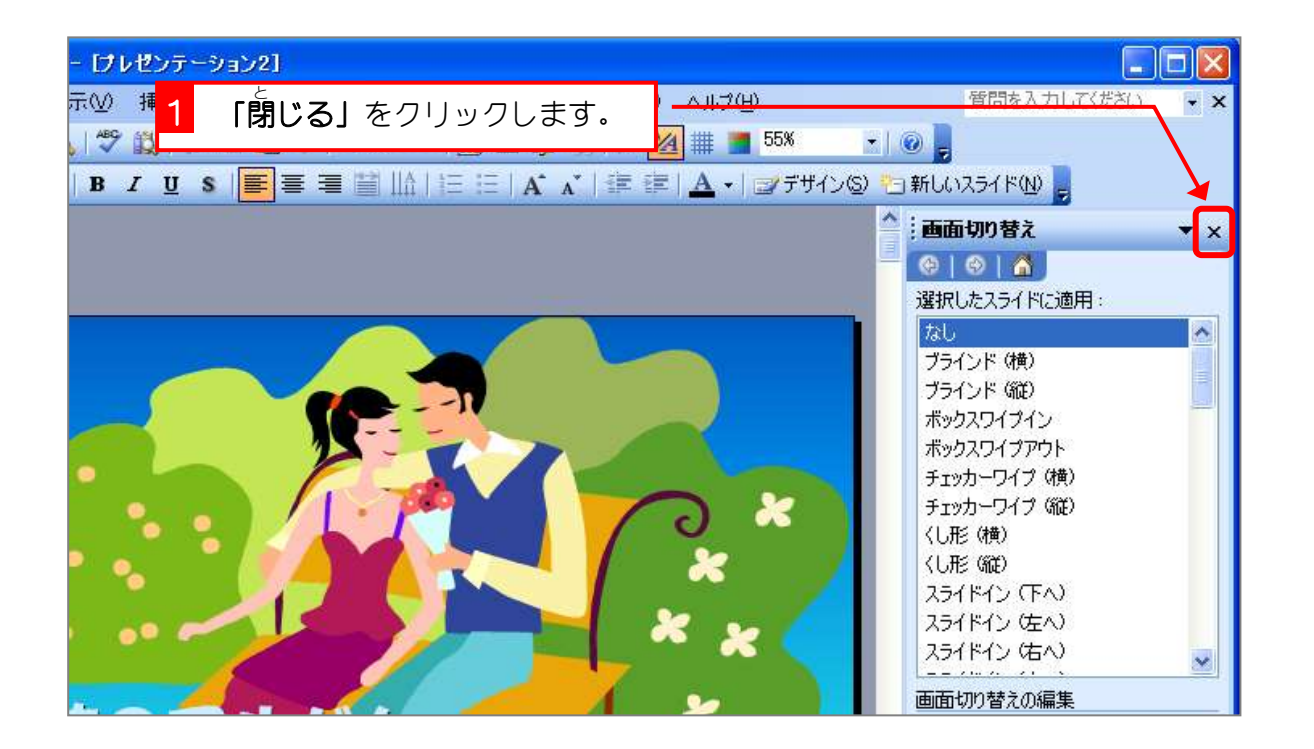

#### $2.$  1枚目 のスライドに音楽 を挿 入 しましょう おんがく そうにゅう

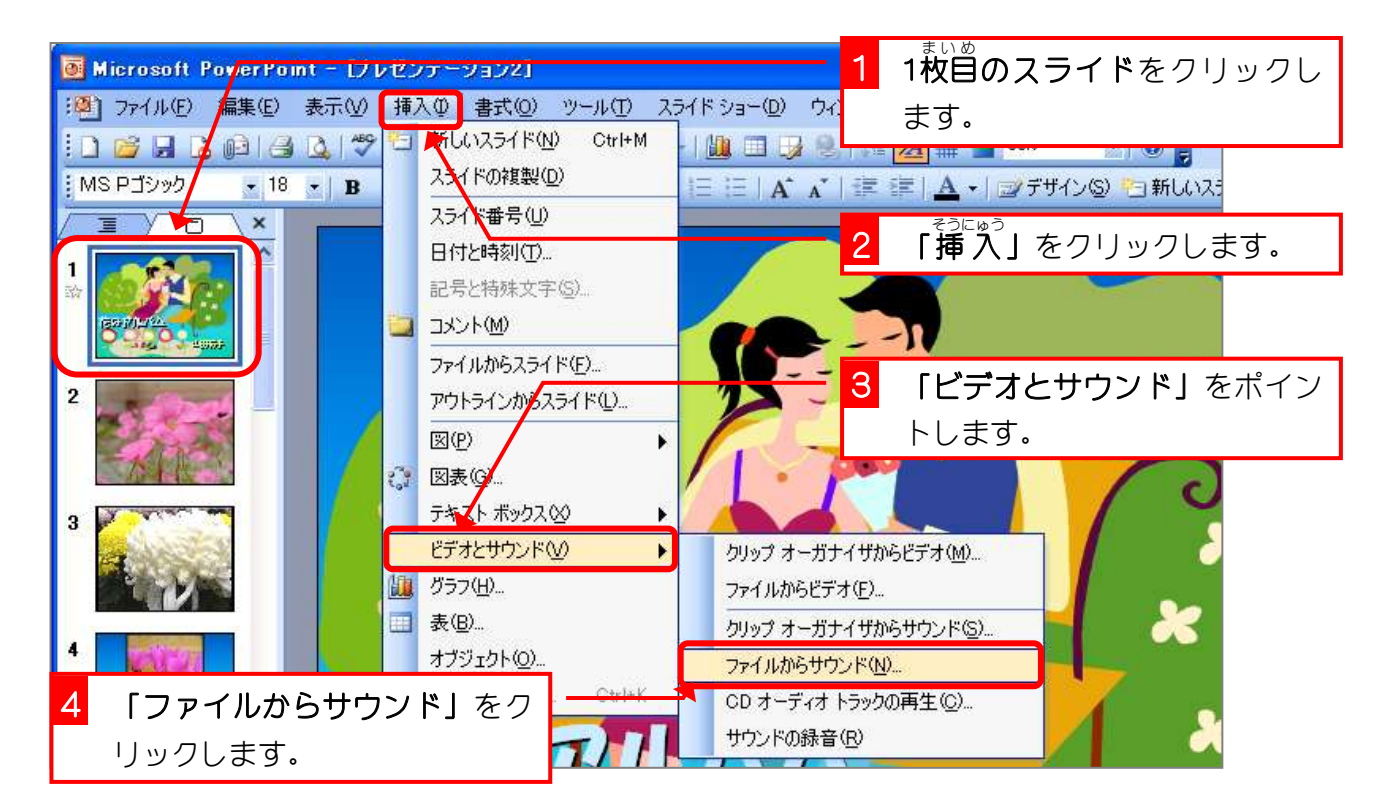

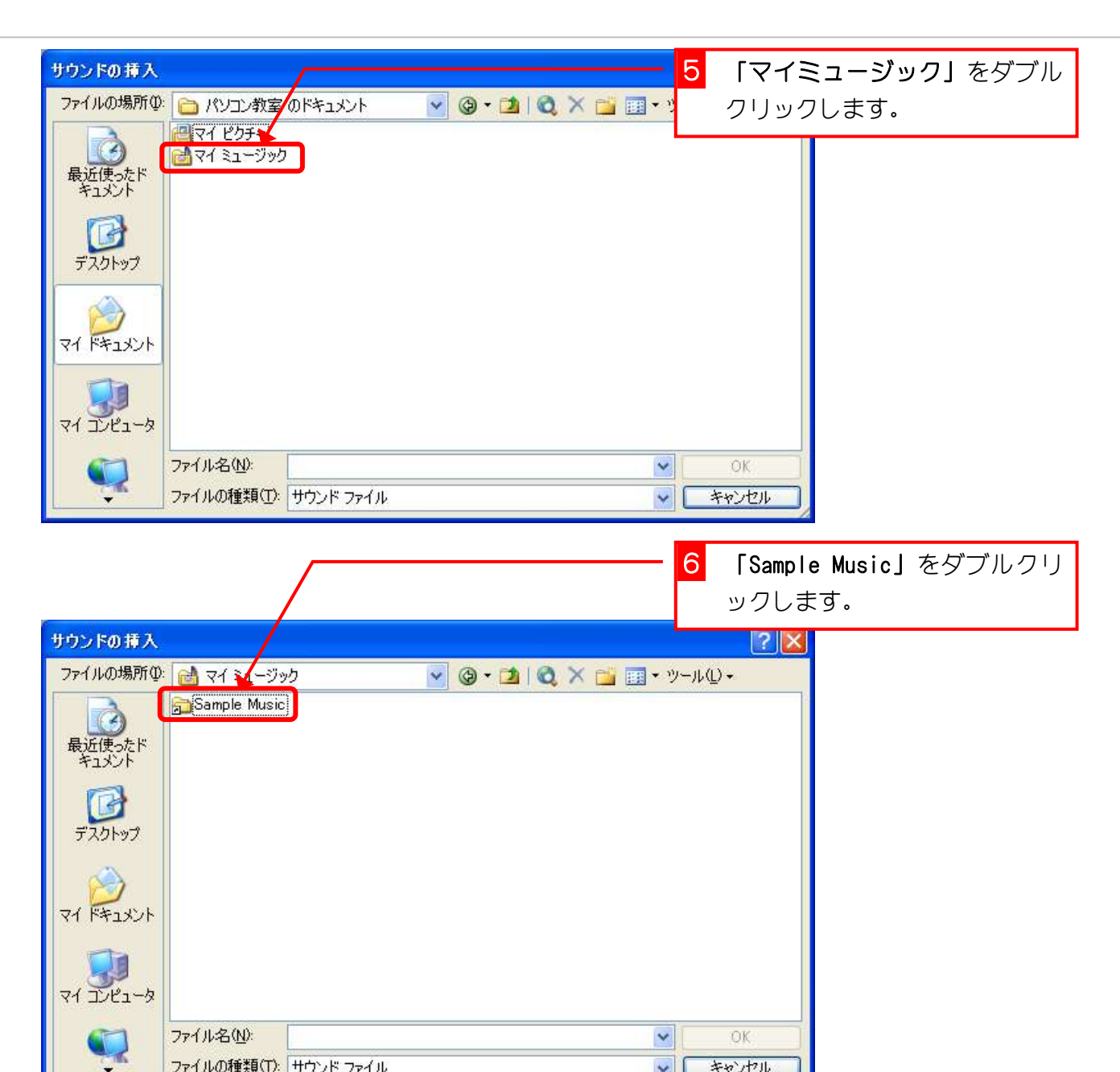

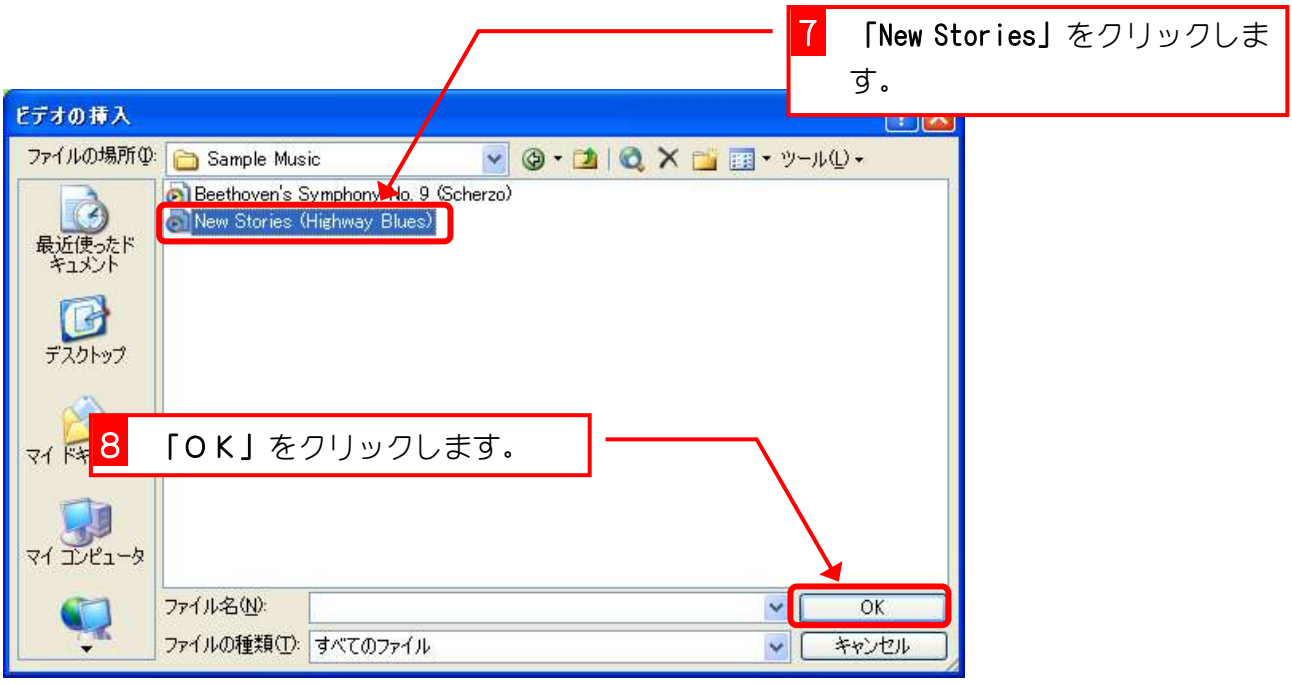

ファイルの種類(D): サウンドファイル

↓ 【 キャンセル

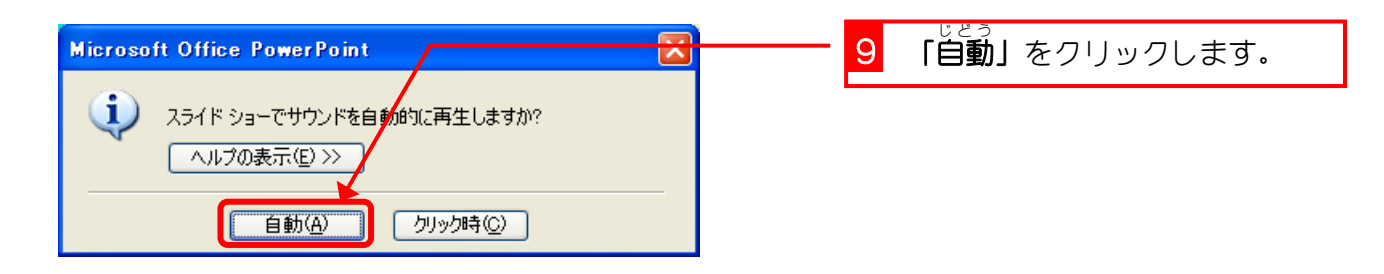

- <sub>じどう</sub><br>「自動」と「クリック時」の、どちらを選択してもかまいません。 – <sub>じどう</sub><br>「自動」は、スライドを開いたと同時に、音楽が再生されます。 「クリック時」は、クリックしてから、音楽が始まります。 この設定は後からでも変更できます。

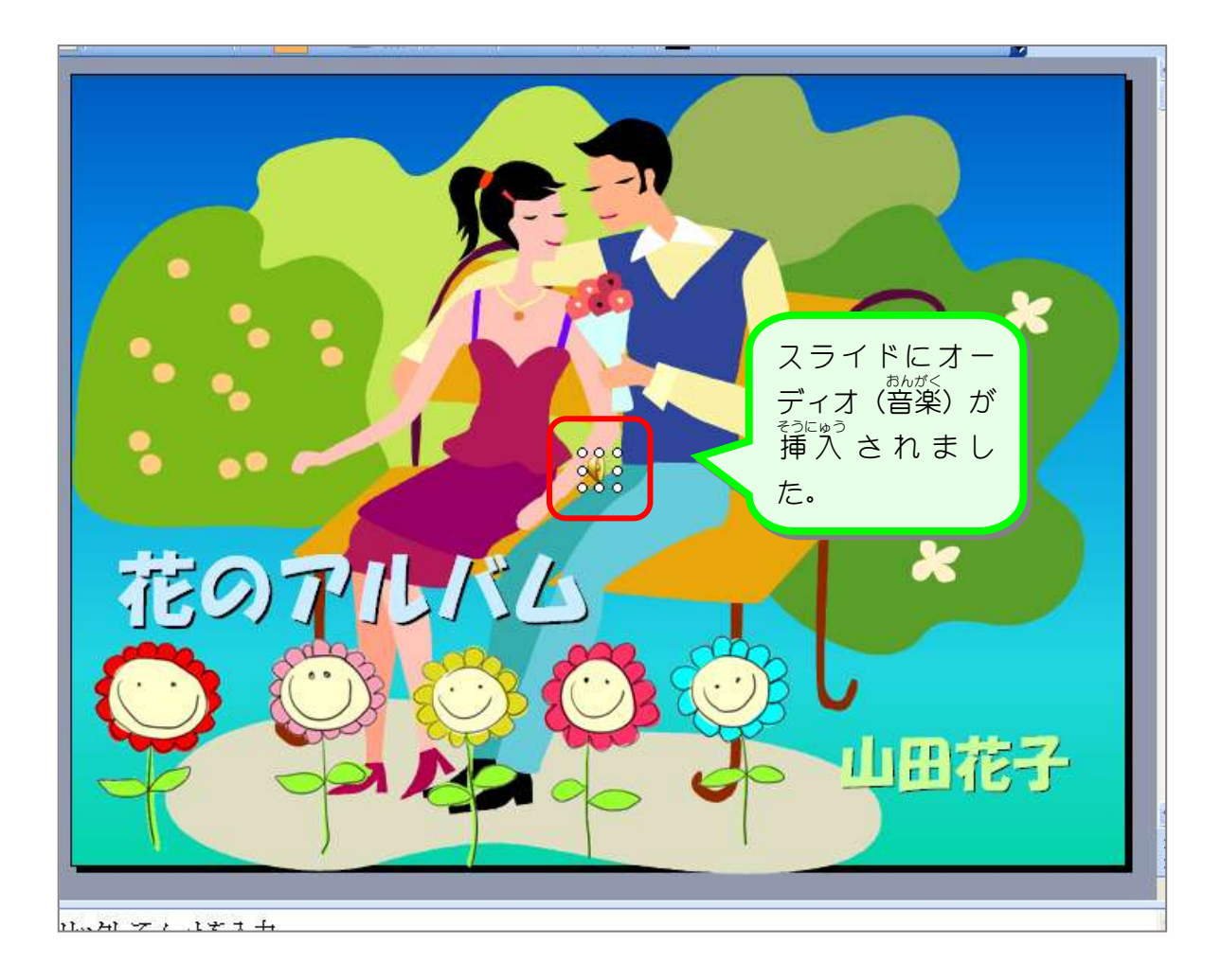

#### 3. 音楽を再生して確認しましょう

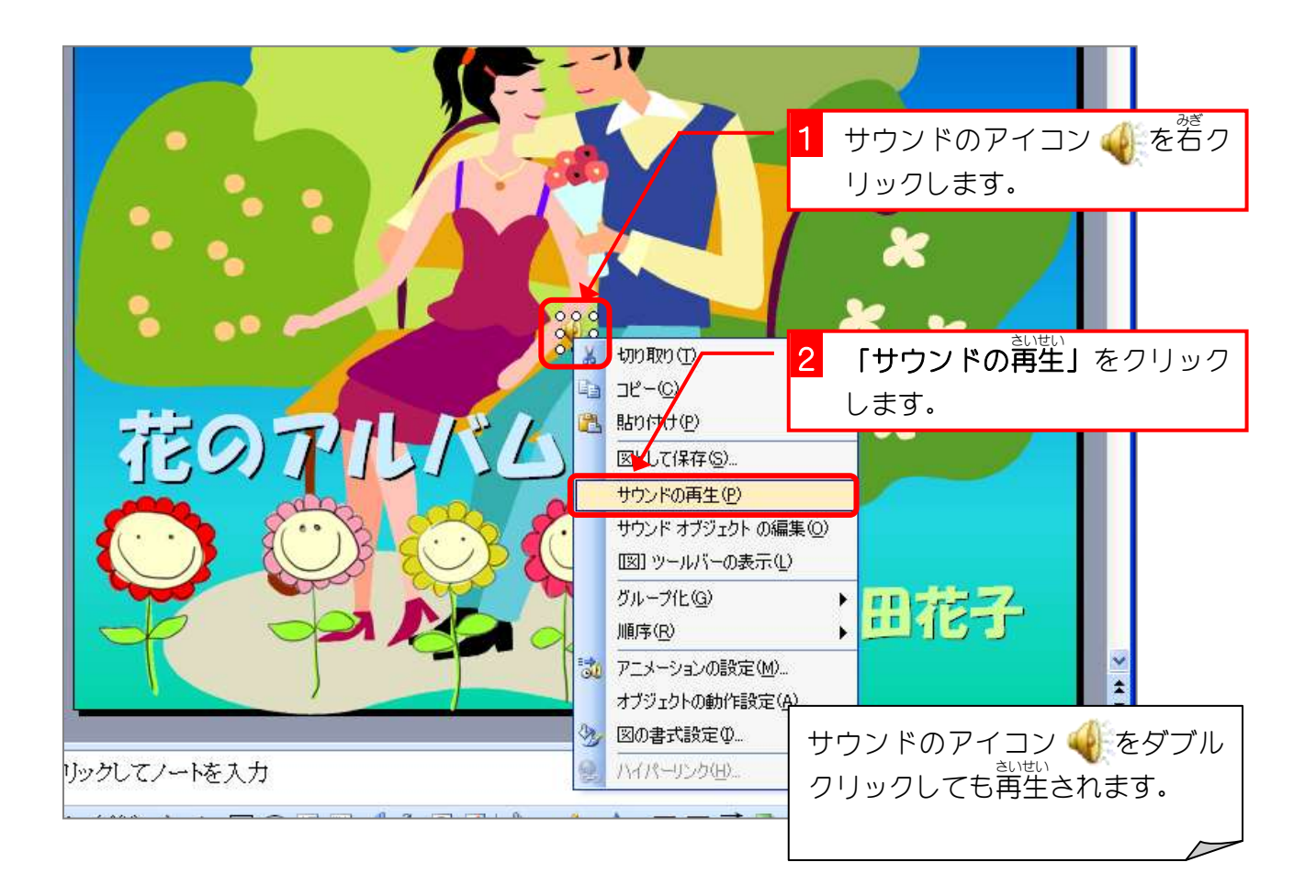

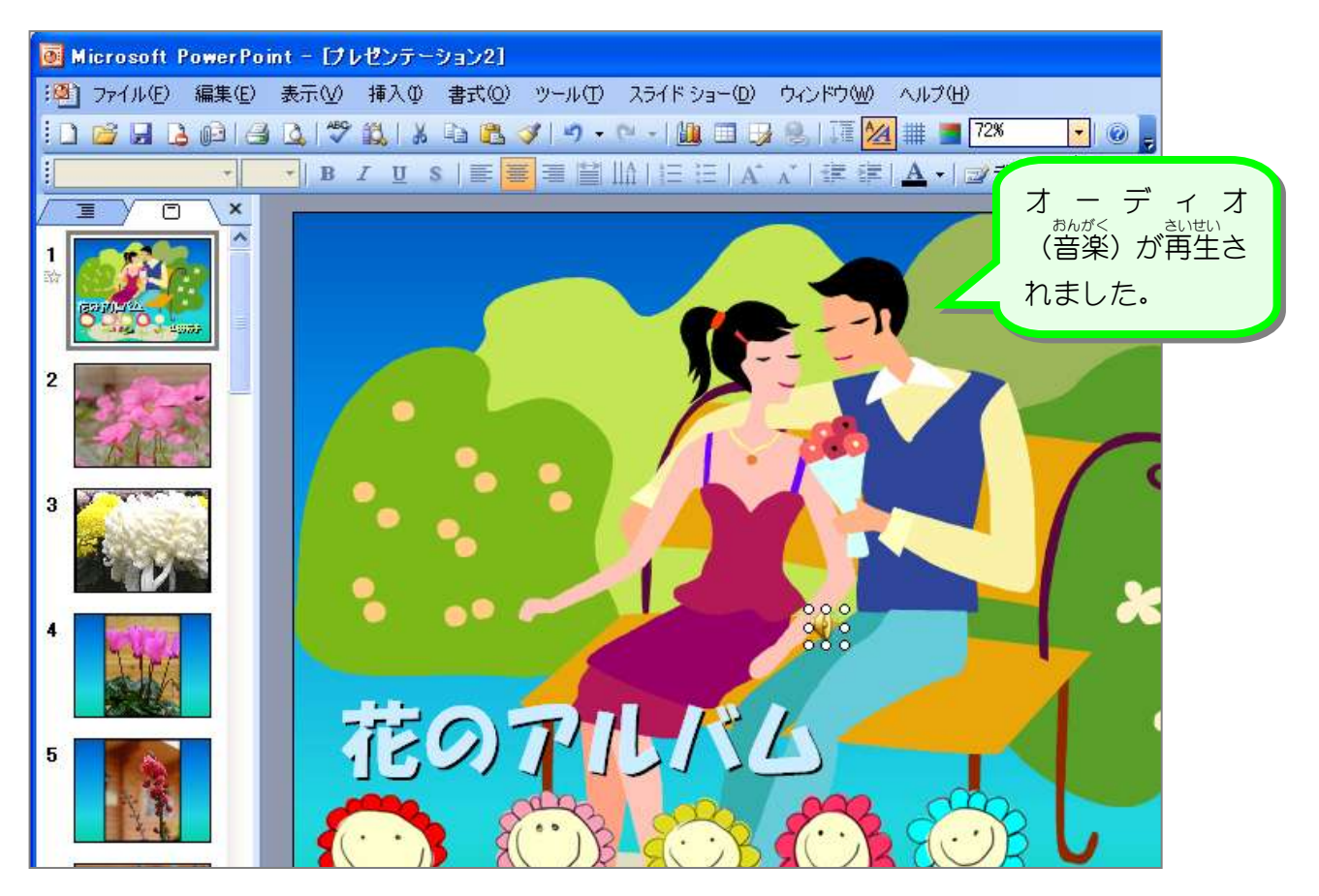

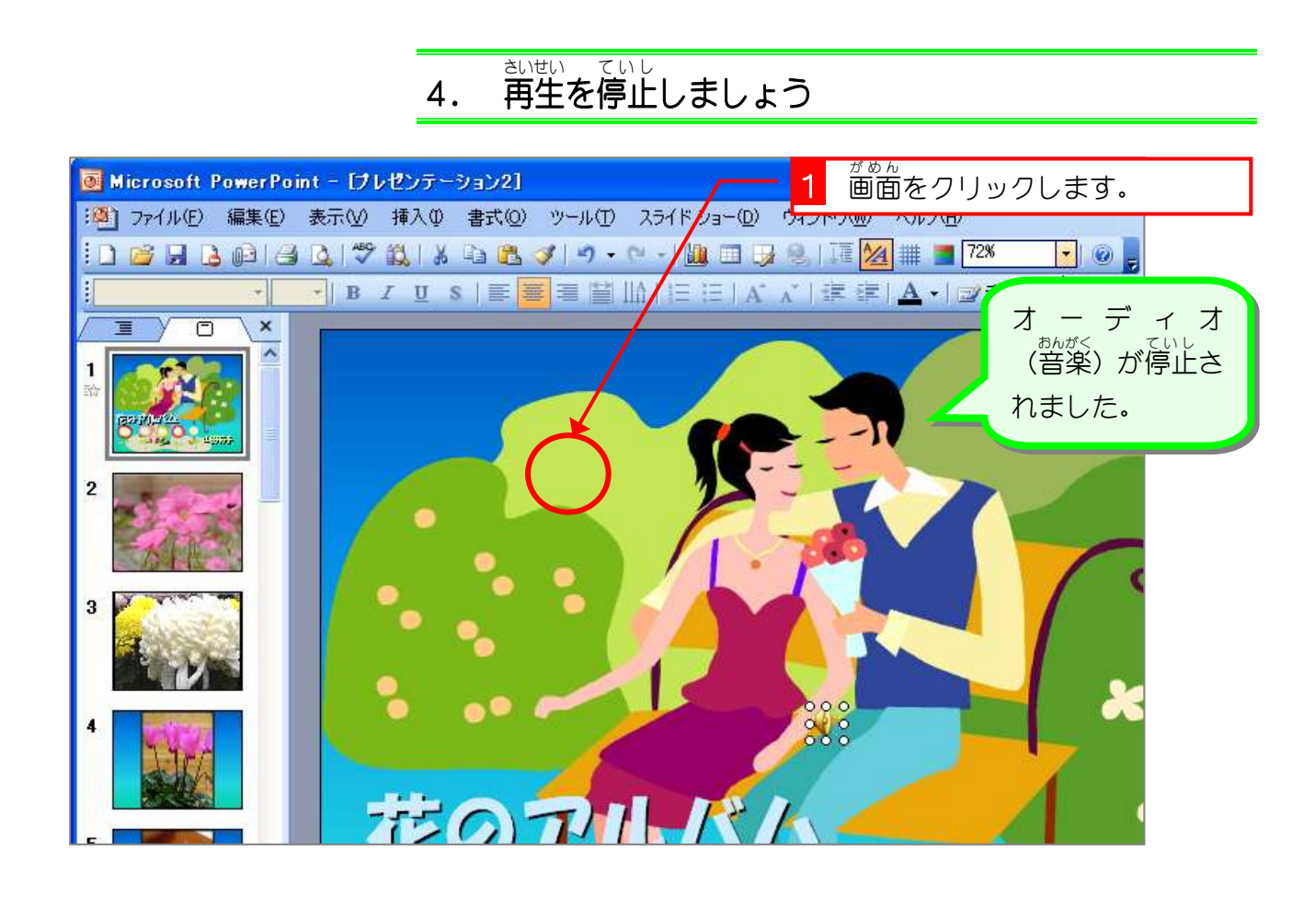

### **5. スライド切り替え後も音楽が再生されるようにしまし** ょう

<sub>がない もって、<br>現在の設定のままだと、オーディオ(音楽)の再生が終わるま</sub> でスライドが切り替わらないので、スライドが切り替わっても <sub>肌をくしてすめ。</sub><br>継続して再生されるようにしましょう。

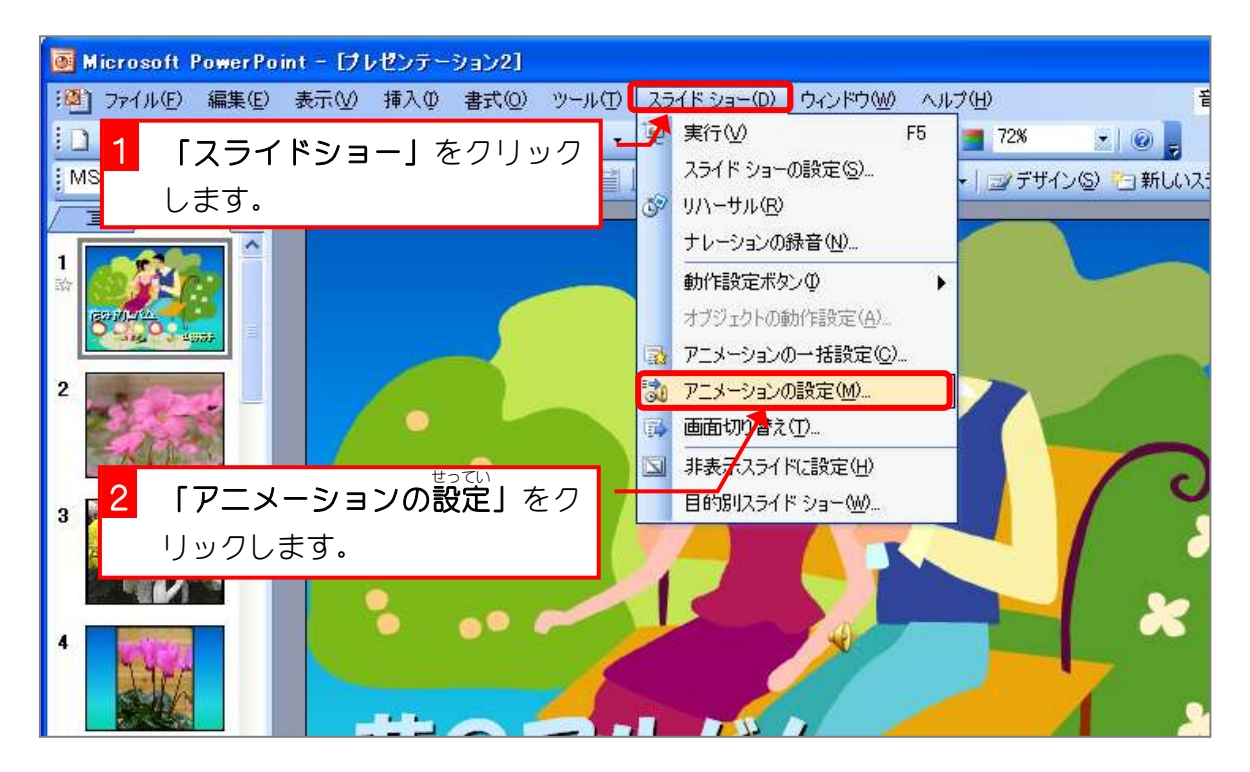

![](_page_5_Picture_1.jpeg)

![](_page_5_Figure_2.jpeg)

#### **6. 音楽が繰り返し再生されるようにしましょう**

![](_page_6_Picture_135.jpeg)

# **7. スライドショーの時にアイコンを隠しましょう**

![](_page_6_Figure_4.jpeg)

#### 8. スライドショーで確認しましょう

![](_page_7_Figure_2.jpeg)

![](_page_7_Figure_3.jpeg)

# STEP2. スライドにテキストを追加する

\_ 。<br>2枚目のスライドの下にテキストボックスを使って文字を <sub>そうにゅう</sub><br>挿 入しましょう。

- 2枚目のスライドにテキストを挿 入しましょう

![](_page_8_Picture_4.jpeg)

![](_page_8_Picture_5.jpeg)

![](_page_9_Picture_1.jpeg)

![](_page_9_Picture_2.jpeg)

![](_page_10_Picture_1.jpeg)

#### 2. 文字 も じ の大 おお きさを大 おお きくしましょう

![](_page_10_Picture_3.jpeg)